## แนะนำการใช้งาน Webex ี สำหรับเข้าร่วมประชุมใหญ่สามัญประจำปี 2564

## **แนะน ำขั้นตอนเข้ำร่วมประชุมผ่ำนระบบ Webex**

**1. เปิดโปรแกรม Webex** 

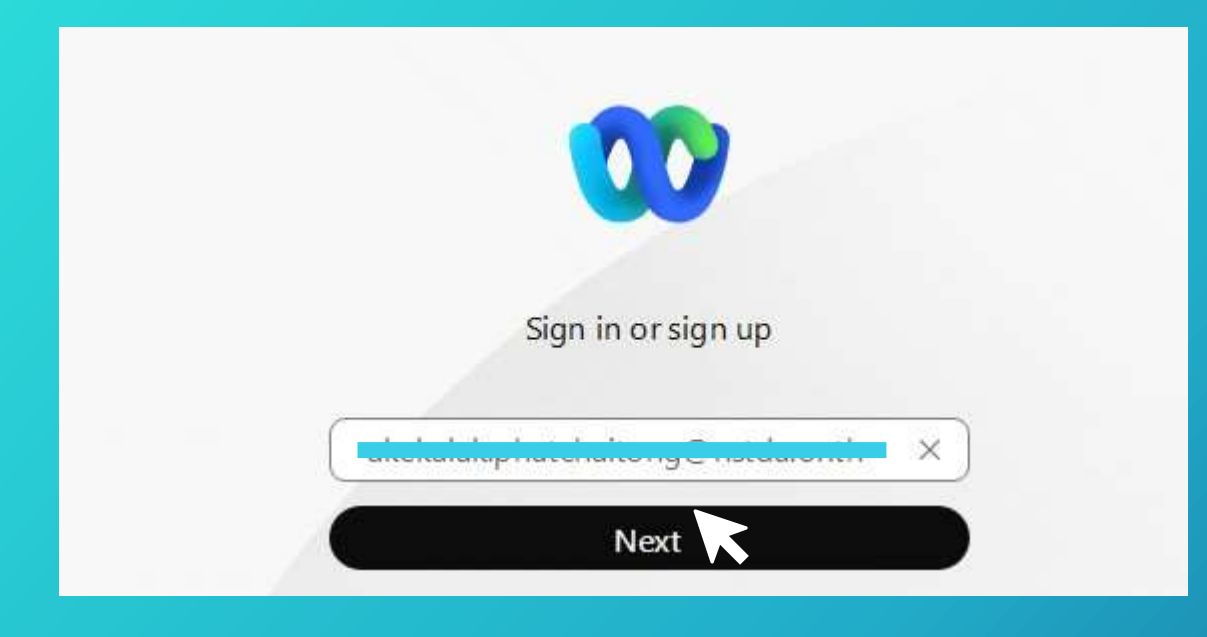

#### **1.1 กรอกอีเมลส ำนักงำน คลิกเลือก Next 1.2 login account ที่เข้ำใช้งำนหน้ำ portal ของ สวทช. จำกนั้นคลิก Login**

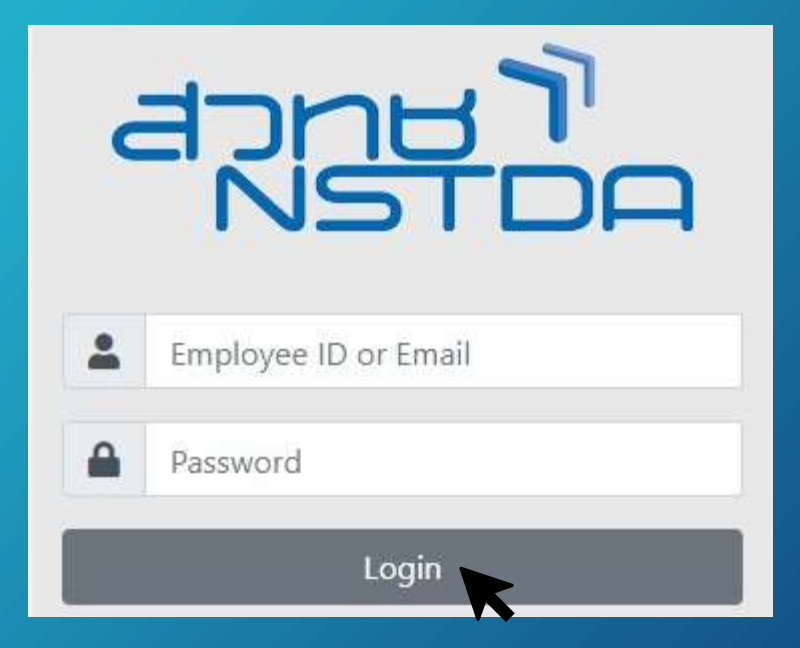

# **แนะน ำขั้นตอนเข้ำร่วมประชุมผ่ำนระบบ Webex**

**2. คลิกลิงก์ <https://meeting-nstda.webex.com/meet/supreeya.tee> จำกนั้นคลิก Join meeting**

Supreeya Teerapimonchan's Personal Room

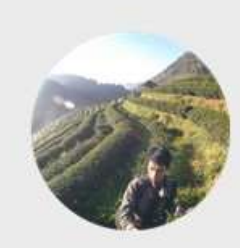

© Connect to video system Audio: Use computer audio **<sup>@</sup>** Test speaker and microphone  $\mathbb{R}$  Unmute  $\sim$  $\mathbb{Q}$  Start video  $\vee$ Join meeting

## **แนะน ำขั้นตอนกำรเลือกลงคะแนนเสียงผ่ำนระบบ Poll (Slido)**

**1.ลงคะแนนเสียงด้วยโปรแกรมบนคอมพิวเตอร์ เมื่อถึงช่วงเวลำลงคะแนนเสียง จะปรำกฏเมนู Poll ซึ่งอยู่ด้ำนขวำของหน้ำจอโปรแกรม ดังภำพ โดยให้ท่ำนเลือกลงคะแนนเสียง จำกนั้นคลิก Send เพื่อส่งผลคะแนน** 

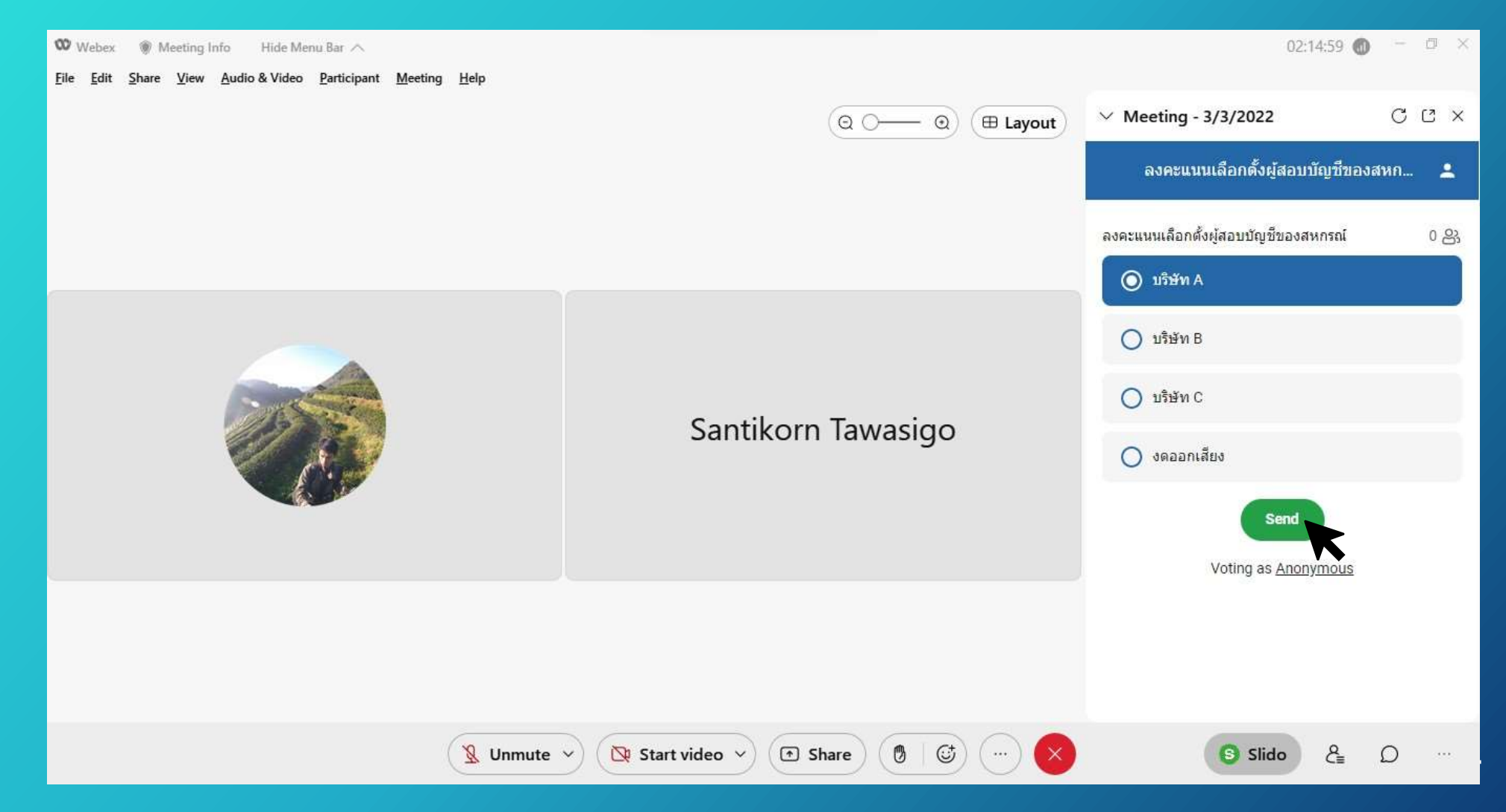

## **แนะน ำขั้นตอนกำรเลือกลงคะแนนเสียงผ่ำนระบบ Poll (Slido)**

**2.ลงคะแนนเสียงด้วยโปรแกรมบน Mobile Device เมื่อถึงช่วงเวลำลงคะแนนเสียง จะปรำกฏเมนู Poll บริเวณตรงกลำง ของหน้ำจอให้ท่ำนกด Yes ดังภำพ จำกนั้นเลือกลงคะแนนเสียงและกด Send เพื่อส่งผลคะแนน** 

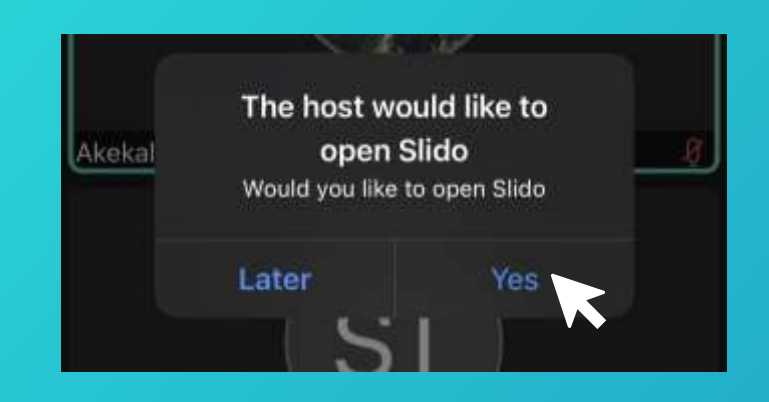

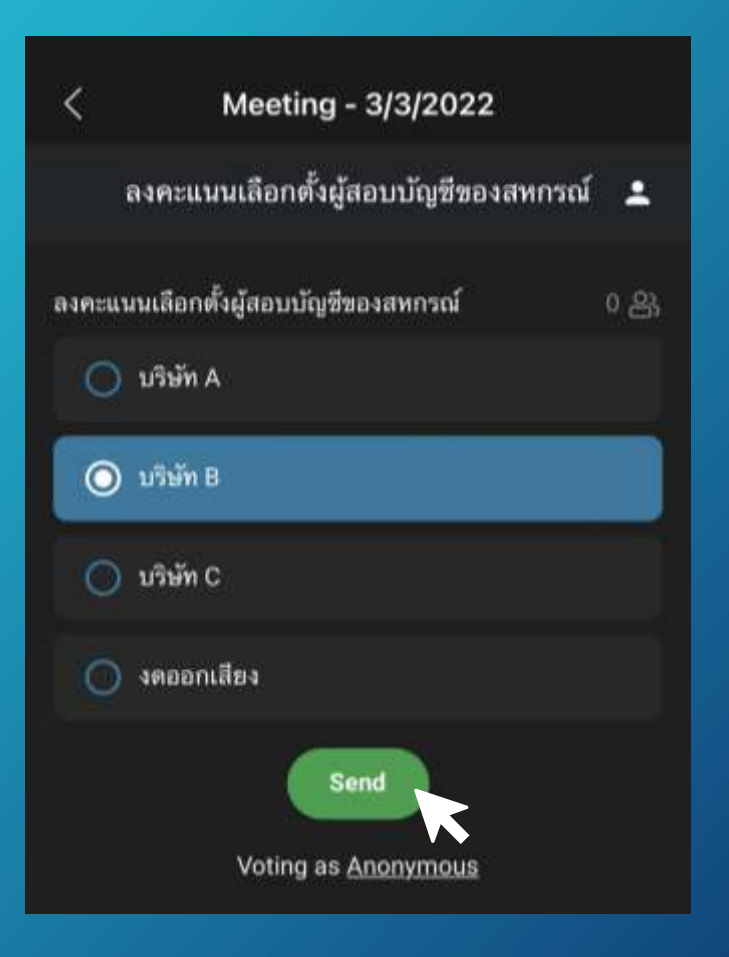

### **แนะน ำขั้นตอนกำรเลือกลงคะแนนเสียงผ่ำนระบบ Poll (Slido)**

**3.ลงคะแนนเสียงด้วยโปรแกรมบน Mobile Device เมื่อถึงช่วงเวลำลงคะแนนเสียง จะปรำกฏเมนู Poll หำกท่ำนเผลอกดเมนู Later จะท ำให้ Poll ไม่ปรำกฏ ซึ่งวิธีแสดง Poll สำมำรถท ำได้โดยกดตรงจุด 3 จุด จำกนั้นกดเลือก Slido**

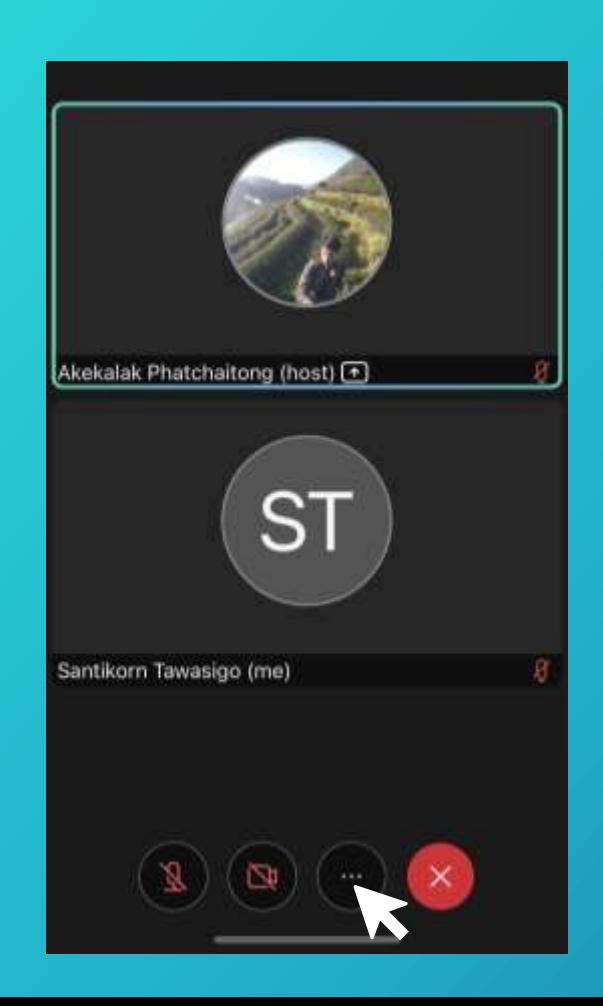

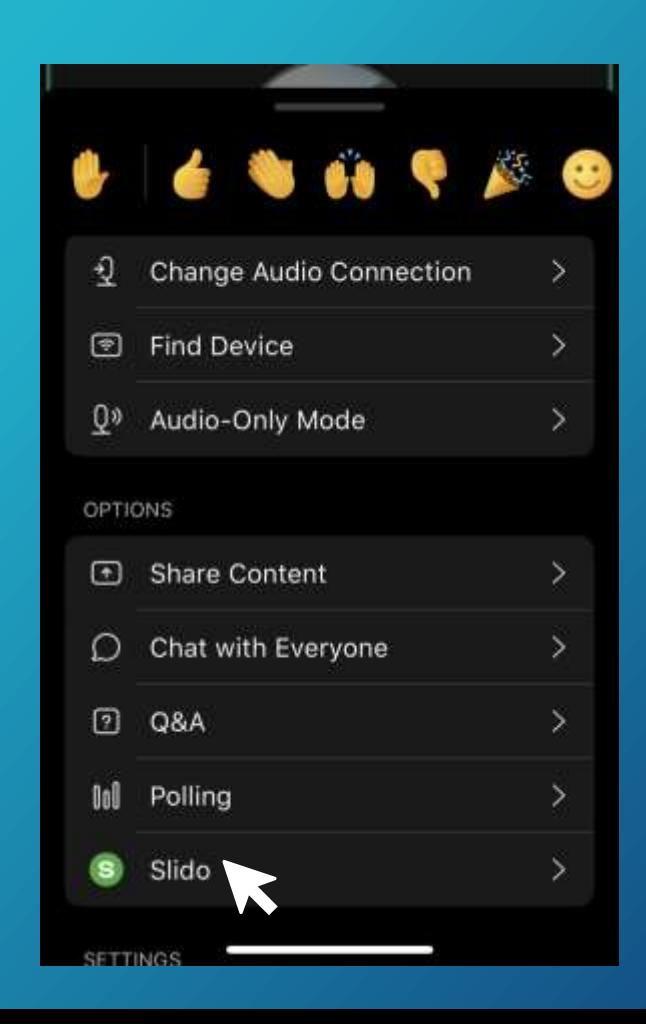

## **กำรเก็บหลักฐำนในกำรเข้ำร่วมประชุมส ำหรับจ่ำยค่ำเบี้ยประชุม**

**1. ทำงเจ้ำหน้ำที่จะตรวจสอบรำยชื่อสมำชิกที่ลงทะเบียนล่วงหน้ำจำกข้อมูลกำรจรำจร (Log file)**  ้เพื่อเก็บหลักฐานในการเข้าร่วมประชุมสำหรับจ่ายค่าเบี้ยประชุม (ตัวอย่าง log file)

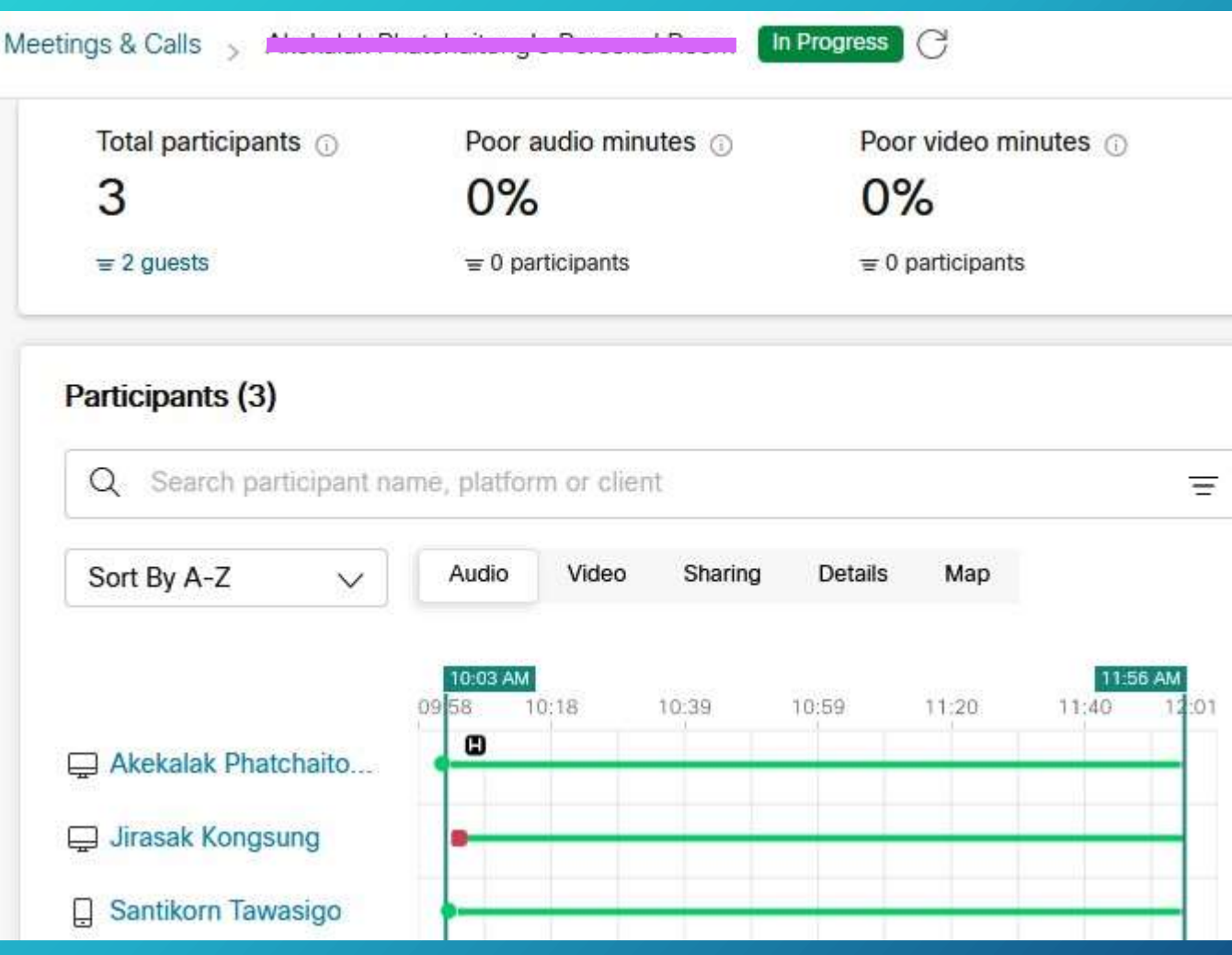